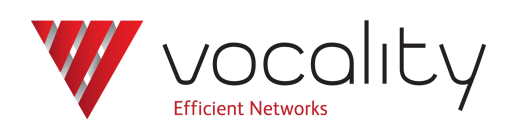

# **Upgrading software**

**Application Note AN308 Revision v1.3 July 2015**

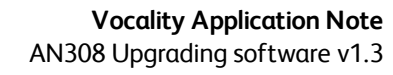

# **AN308 Upgrading software**

# **1 Overview**

This Application Note explains how you can upgrade the software using the menu structure and VNUT. If you are unsure about using VNUT refer to Application Note **AN307 Installing the Vocality Network Upgrade Tool (VNUT)** and if you are unsure whether the Boot ROMs are the correct minimum version for your new software refer to **AN304 Upgrading Boot ROM Firmware**.

# **2 Configuring IP on your unit**

The unit must be configured with an IP address. In this example, the PC connected to the ENET1WANuplink port, used to store the new software, has IP address 192.168.0.49. You will need to add a network entry for the ENET1WANuplink port as shown below:

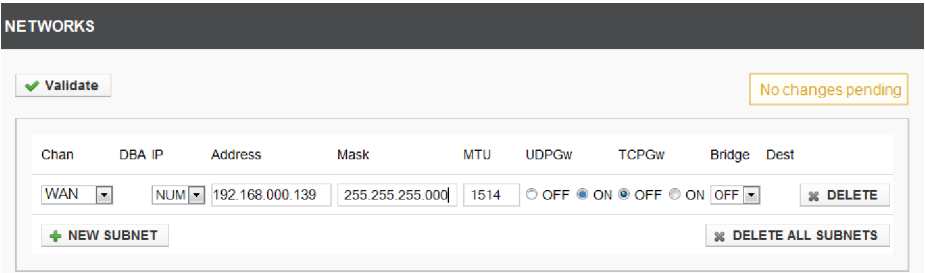

#### **Figure 1 Networks menu - IP Configuration**

In this example, 192.168.0.139 is a currently unused IP address on the same subnet as the PC. You need to assign this to the ENET1, WAN or uplink port of your unit.

If the TFTP server is on a different subnet to the unit then another IP route will need to be added.

# **3 Upgrading the software**

To upgrade the software on the unit you need to go to **Software Management menu**. Enter the IP address of the PC in the field 'TFTP Server' displayed by the Vocality TFTP application (VNUT) on the PC.

If your PC and your unit are not on the same subnet, you can change the IP address of your unit away from its default of 192.168.0.199 on the **General menu**.

Enter the software file name in the field 'Upgrade Version'.

#### For example, **V08\_08\_02**.

If your software is VOS08\_02.01 or later you can set the Missing dig signature parameter. The parameter should be set to Abort unless you are aware that you will be loading old software (prior to VOS08\_02.01). The software image contains a digital signature to verify its authenticity and check for possible corruption. The signature is checked following the completion of the download from the server, but before programming the Flash. Older software versions (prior to VOS08\_02.01) did not contain a signature. This parameter controls whether software download is permitted when there is no signature.

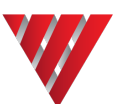

**Note: If a signature is detected, but that signature is incorrect, the software is not written to Flash and the upgrade fails.**

Select the Status <UPGRADE> button. The 'Status' field shows the progress of the file transfer.

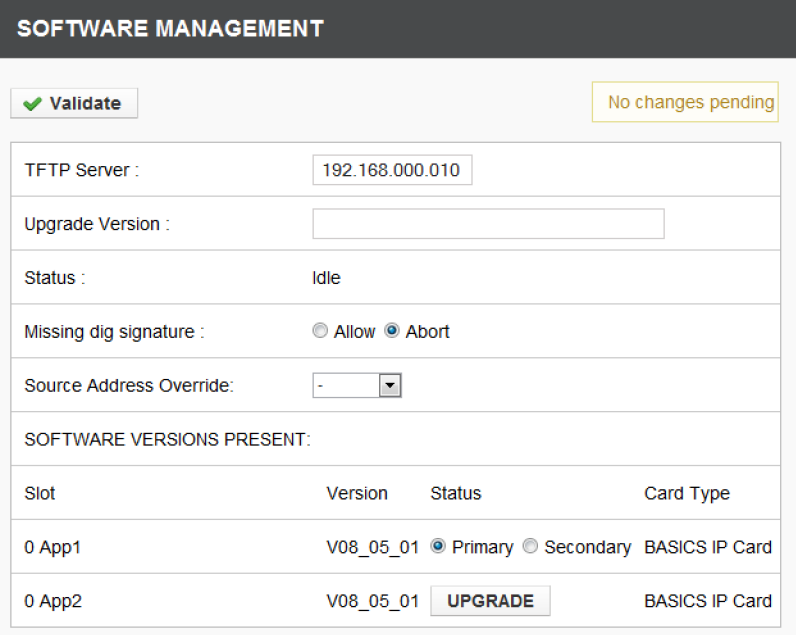

# **Figure 2 Software Management menu - BASICS IP**

(The BASICS IP Software Management menu shown here is a little more complex than that for BASICS Hybrid or BASICS Voice units, as it allows for more than one software version, the same as the PRO units.)

On the PC, the VNUT window shows the progress of the application download.

**Note: BASICS Voice, including Four Wire, Radio Relay, FXS and FXO, software has suffix .BVS , BASICS Hybrid has suffix .BHY and the BASICS IP and BASICS Optimizer software has suffix .BIP.**

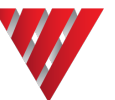

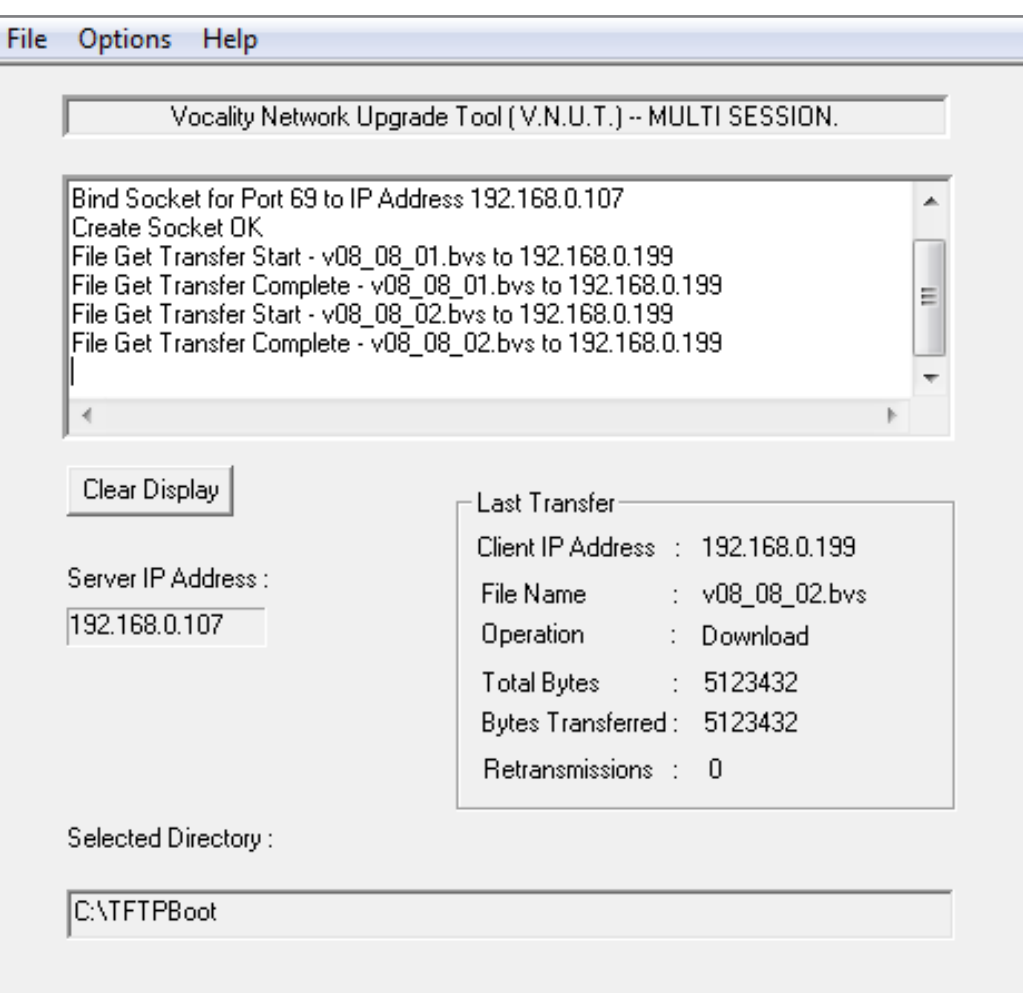

# **Figure 3 VNUT showing upgrade progress**

Once the software has been loaded, as reported by VNUT, it will then be written to Flash memory.

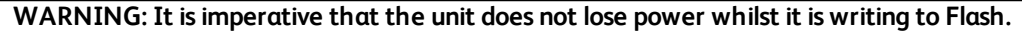

# **WARNING: Do not change any configuration settings whilst an upgrade is in progress.**

When the software has been written to Flash you will be asked to reboot the unit.

The new software will be added to your list of SOFTWARE VERSIONS PRESENT with an <UPGRADE> attribute, but it will not be used until the unit is rebooted. When you reboot, if no <UPGRADE> file is found, a Primary file is loaded. If no Primary file is found, a Secondary file is loaded. If no Secondary file is found, the most current file is loaded.

After your first reboot the <UPGRADE> flag will be deleted and on next reboot the old software, with the attribute Primary, will be loaded. If you wish to make the new software your default, it is imperative that you tag it as Primary.

All software versions are retained in the file system and may be reactivated as Primary at any time in the same way.

Unit configurations are maintained during software updates.

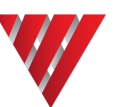

# **4 About Application Notes**

Application Notes are intended as a supplement to, rather than a substitute for, your User Manual. Should you have queries which are not answered by our current documentation, your local Vocality support team would be happy to hear from you. E-mail **support@vocality.com**.